# Ultimaker<sup>2</sup>Extended DES IMPRESSIONS AUSSI GRANDES QUE VOTRE IMAGINATION

# **MANUEL D'UTILISATION**

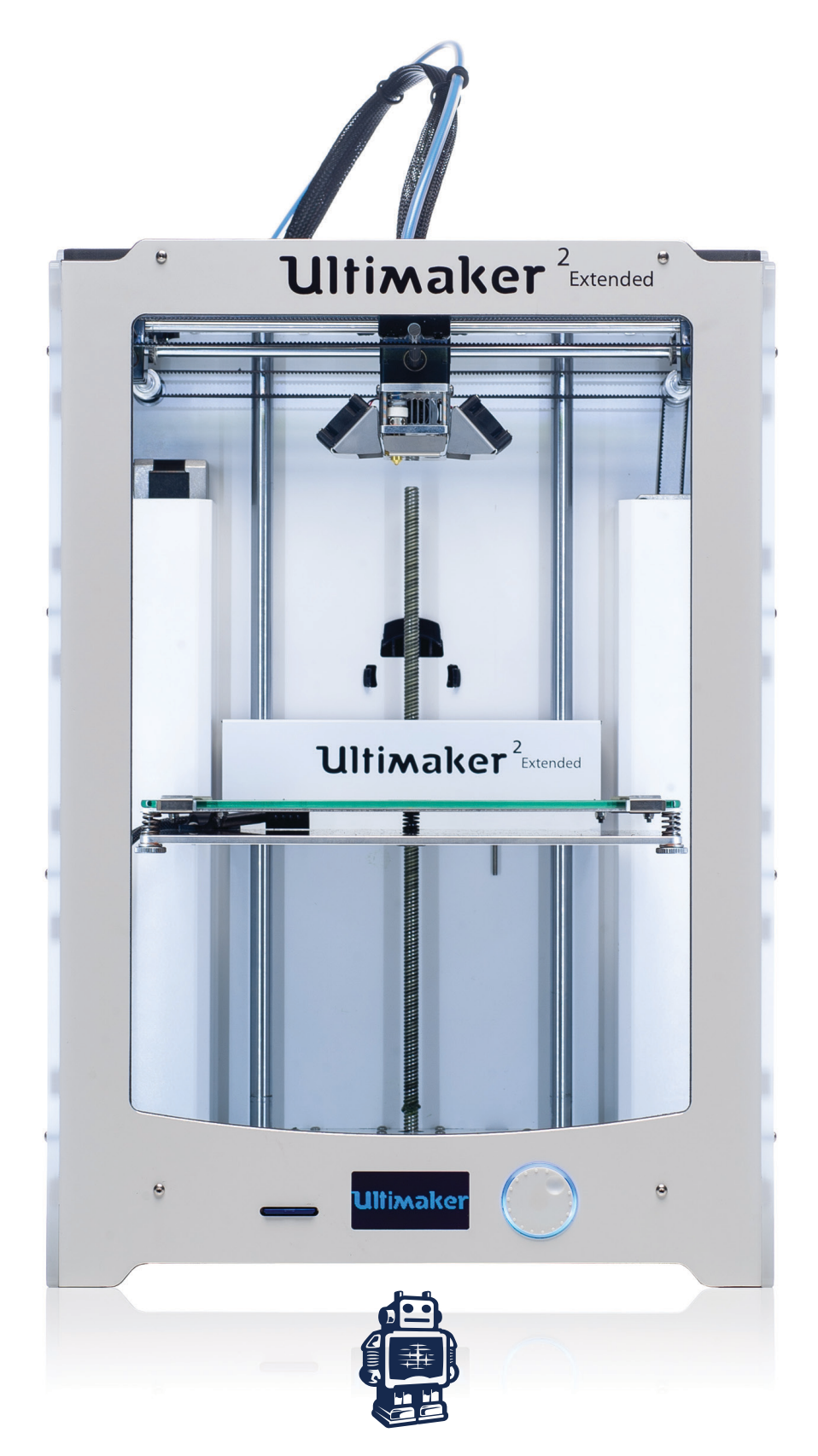

## **TABLE DES MATIÈRES**

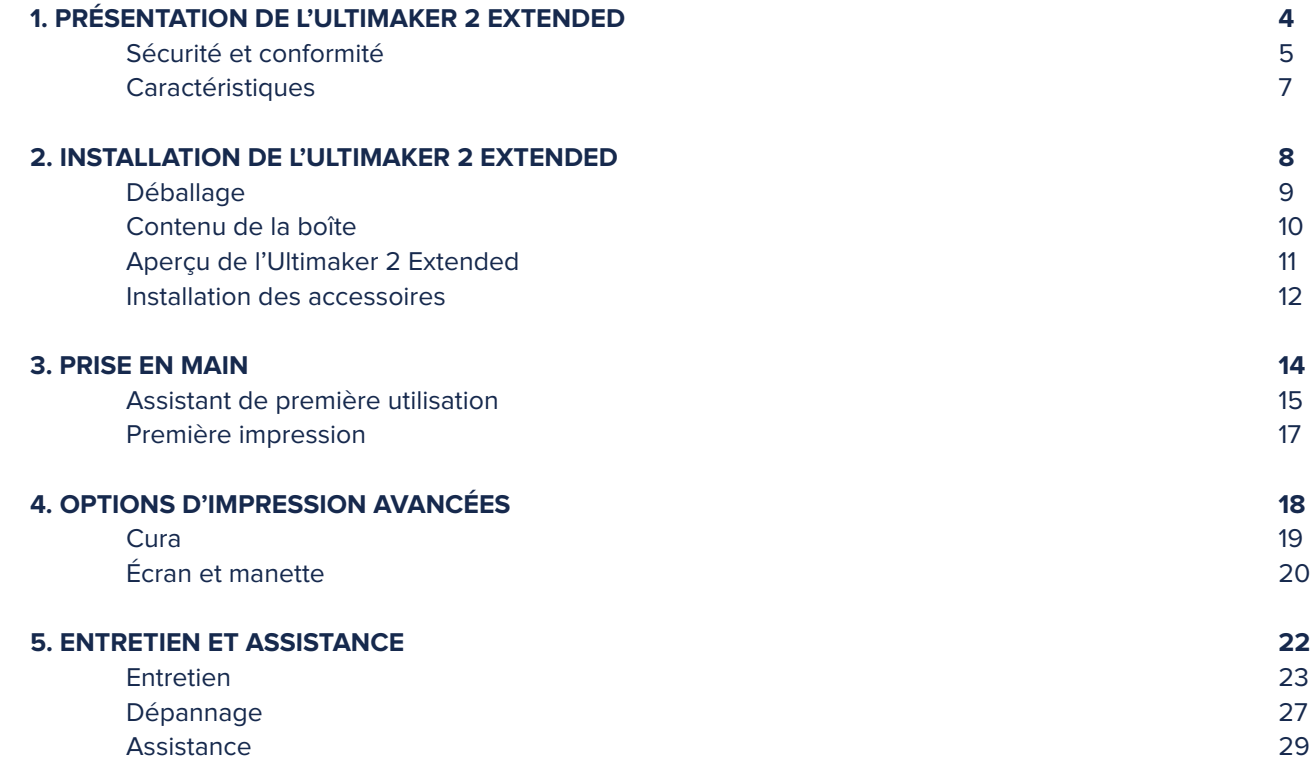

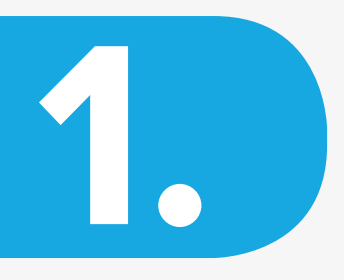

# PRÉSENTATION DE L'**ULTIMAKER 2 EXTENDED**

**Ce manuel d'utilisation est conçu pour vous aider à commencer à utiliser l'Ultimaker 2 Extended. Au travers de ces pages, nous voulons vous montrer à quel point il est simple et facile de produire des impressions de qualité.**

**Vous connaissez peut-être déjà d'autres types d'Ultimakers ou d'imprimantes 3D. Toutefois, il est primordial que vous lisiez ce manuel attentivement afin d'obtenir les meilleurs résultats avec votre Ultimaker 2 Extended.**

## **SÉCURITÉ ET CONFORMITÉ**

### **COMPATIBILITÉ ÉLECTROMAGNÉTIQUE (CEM)**

Ce produit est de classe A. Dans un environnement domestique, ce produit peut générer des interférences radio. Dans un tel cas, l'utilisateur doit prendre les mesures qui s'imposent.

L'Ultimaker 2 Extended peut, dans de très rares cas, perdre temporairement sa fonction d'affichage à cause d'une DES. La fonction d'affichage peut être complètement rétablie en redémarrant la machine.

Le rapport d'essai de CEM de l'Ultimaker 2 Extended est consultable sur demande en écrivant à info@ultimaker.com.

### **SÉCURITÉ ÉLECTRIQUE**

L'Ultimaker 2 Extended fonctionne sur 24 volts (très basse tension) et n'est donc pas concerné par la directive basse tension. L'alimentation électrique respecte toutes les réglementations marquées CE et est protégée contre les courtcircuits, les surcharges, les surtensions et les surchauffes. Pour de plus amples informations sur la sécurité électrique, veuillez vous reporter à la déclaration de conformité CE de Mean Well pour les adaptateurs électriques GS220AX.

Veuillez n'utiliser l'Ultimaker 2 Extended qu'avec les alimentations et les câbles électriques fournis par Ultimaker B.V..

 **ATTENTION:** débranchez toujours l'imprimante avant de procéder à son entretien ou à des modifications.

### **SÉCURITÉ MÉCANIQUE**

L'Ultimaker 2 Extended contient de nombreuses pièces mobiles, mais les moteurs pas-à-pas ne sont pas suffisamment puissants pour provoquer des blessures graves et les unités mobiles ont été recouvertes. Malgré tout, il est recommandé de n'ouvrir la machine qu'une fois éteinte.

 **ATTENTION:** débranchez toujours l'imprimante avant de procéder à son entretien ou à des modifications.

### **RISQUE DE BRÛLURES**

La machine présente un risque potentiel de brûlures, car la tête d'impression peut atteindre des températures allant jusqu'à 260 °C et le lit chauffant peut aller jusqu'à 120 °C. La buse de la tête d'impression est essentiellement entourée d'une protection en aluminium empêchant tout contact, mais nous vous conseillons tout de même de ne pas ouvrir la machine si la tête d'impression ou le lit chauffant sont chauds.

 **ATTENTION:** laissez toujours l'imprimante refroidir pendant au moins 30 minutes avant de procéder à son entretien ou à des modifications.

### **SANTÉ**

L'Ultimaker 2 Extended est conçu pour imprimer avec des filaments en PLA ou en ABS. L'utilisation d'autres matériaux est à vos propres risques.

Lors de l'impression d'ABS, de petites concentrations de vapeur de styrène peuvent être libérées. Cela peut (dans certains cas) provoquer des maux de tête, de la fatigue, des vertiges, une confusion, de la somnolence, un malaise, des difficultés de concentration et un sentiment d'intoxication. Par conséquent, il est nécessaire de bien ventiler la zone de travail et d'éviter toute exposition prolongée. Il est recommandé d'utiliser une hotte (avec filtrage au charbon actif pour une extraction sans conduit). Un système d'aspiration des vapeurs est obligatoire si la machine est utilisée dans un bureau, une salle de classe, ou un lieu semblable.

L'impression de PLA pur est considérée comme sûre, toutefois une bonne ventilation reste recommandée car il est possible que des vapeurs inconnues soient libérées par les colorants présents dans le PLA coloré.

 **ATTENTION:** veuillez n'utiliser votre imprimante que dans un espace bien aéré.

### **INFORMATIONS DE SÉCURITÉ GÉNÉRALES**

L'Ultimaker 2 Extended n'est pas destiné à être utilisé par des personnes (enfants compris) souffrant de déficiences physiques ou mentales, ou d'un manque d'expérience et de connaissances, à moins qu'elles ne soient surveillées ou aient reçu des instructions concernant l'utilisation de la machine par une personne responsable de leur sécurité.

Les enfants doivent être placés sous surveillance constante lors de l'utilisation de l'imprimante.

Les informations ci-dessus sont considérées correctes, mais ne prétendent pas être totalement inclusives et ne doivent être employées qu'à titre de guide.

Les conditions ou méthodes utilisées pour l'assemblage, la manipulation, le stockage, l'utilisation ou la mise au rebut de la machine sont indépendantes de notre volonté et peuvent ne pas être du ressort de nos compétences. Pour cette raison et à d'autres fins, nous n'assumons pas et rejetons expressément toute responsabilité en cas de perte, blessure, dommage ou dépense découlant directement ou indirectement de l'assemblage, de la manipulation, du stockage, de l'utilisation ou de la mise au rebut du produit.

Les informations contenues dans ce document sont tirées de source considérées fiables. Néanmoins, les informations sont fournies sans garantie, expresse ou tacite, de leur exactitude.

### **CARACTÉRISTIQUES**

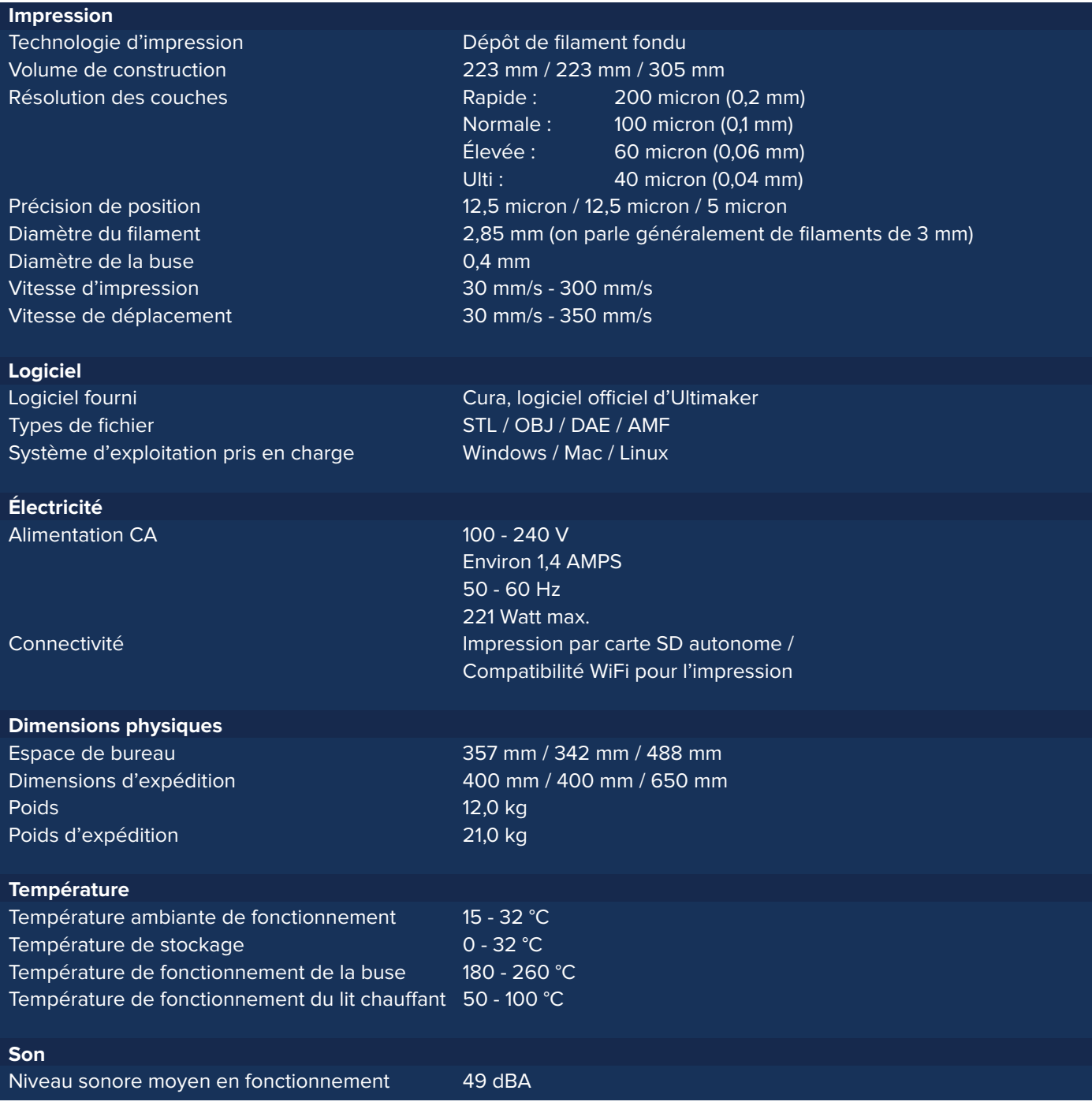

**ATTENTION:** L'Ultimaker 2 Extended génère des températures élevées et se compose de pièces amovibles chaudes pouvant blesser. N'insérez jamais votre main à l'intérieur de l'Ultimaker 2 Extended quand il est en cours d'utilisation. Commandez toujours l'Ultimaker 2 Extended au moyen du bouton à l'avant ou de l'interrupteur d'alimentation à l'arrière. Laissez l'Ultimaker 2 Extended refroidir pendant au moins 5 minutes avant d'insérer votre main dans la machine.

**ATTENTION:** lorsque vous ouvrez l'Ultimaker 2 Extended en vue de procéder à sa maintenance, assurez-vous que l'alimentation est éteinte et que le câble d'alimentation est débranché de la prise murale.

**ATTENTION:** veuillez n'utiliser que l'alimentation fournie avec votre Ultimaker 2 Extended.

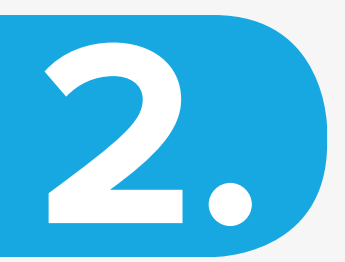

# INSTALLATION DE L'**ULTIMAKER 2 EXTENDED**

**Votre Ultimaker 2 Extended est enfin arrivé et vous êtes prêt à le déballer et à l'installer ! Nous vous recommandons de déballer votre Ultimaker 2 Extended avec soin et de l'installer conformément aux instructions données aux pages suivantes.**

## **DÉBALLAGE**

L'Ultimaker 2 Extended est fourni dans un emballage réutilisable et durable, permettant de le transporter facilement. Pour déballer correctement votre Ultimaker 2 Extended, veuillez suivre les étapes décrites ci-dessous.

- 1. Retirez la boîte en carton contenant les accessoires qui se trouvent sur le dessus.
- 2. Desserrez la sangle bleue qui maintient en place les éléments en polystyrène. Vous pouvez désormais retirer la bobine de filament sur le côté.
- 3. Ouvrez la totalité de l'emballage en retirant les deux éléments en polystyrène et sortez l'Ultimaker 2 Extended.
- 4. Retirez les morceaux de carton de l'Ultimaker 2 Extended et coupez les attaches maintenant la tête d'impression en place.

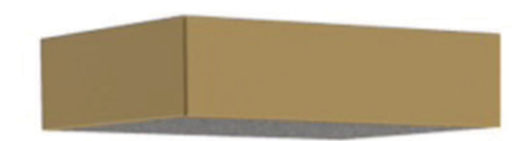

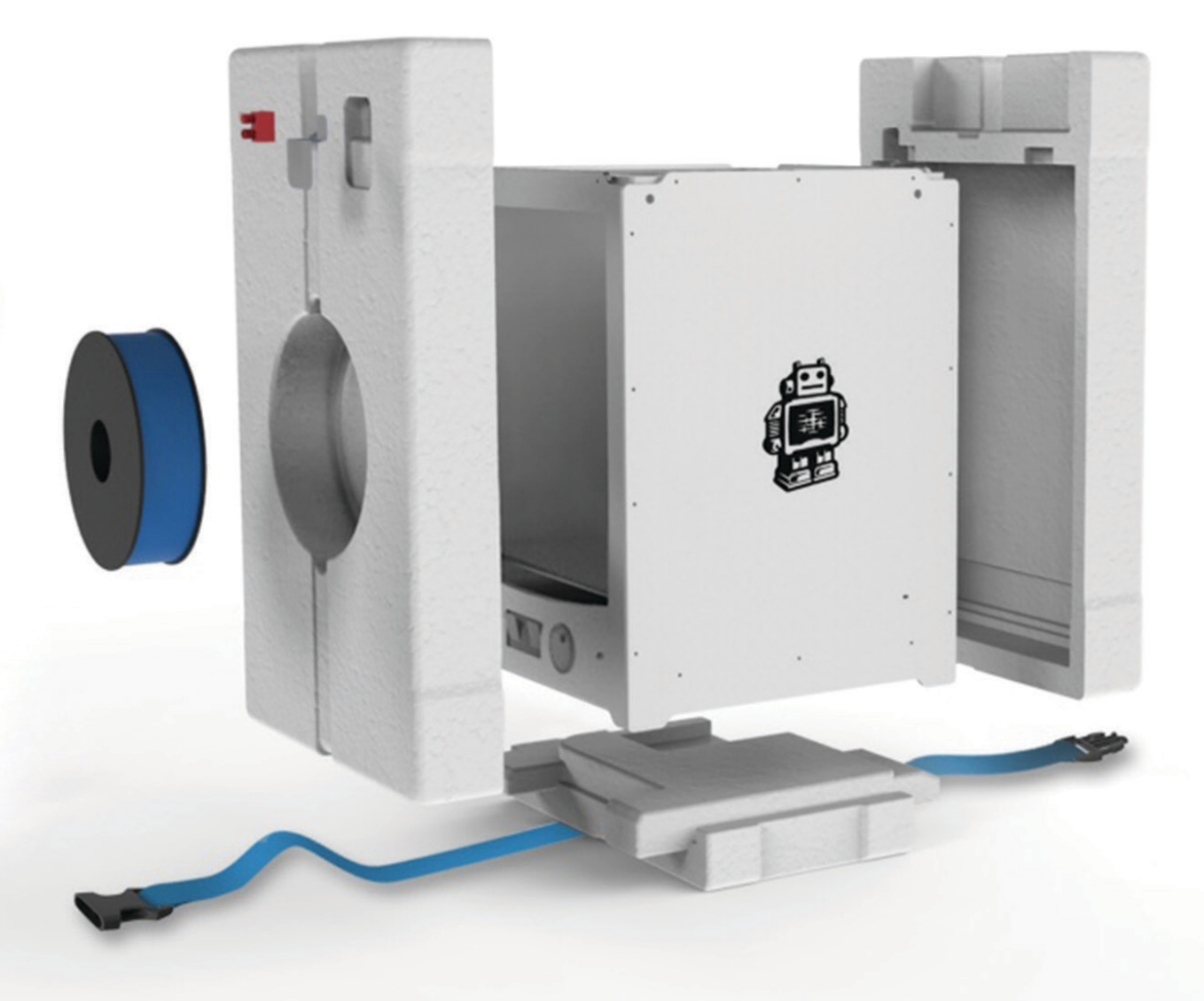

## **CONTENU DE LA BOÎTE**

Outre votre Ultimaker 2 Extended (fourni avec une carte SD insérée dans l'imprimante 3D), plusieurs accessoires sont contenus dans l'emballage. Il s'agit de tout ce dont vous avez besoin pour commencer à imprimer.

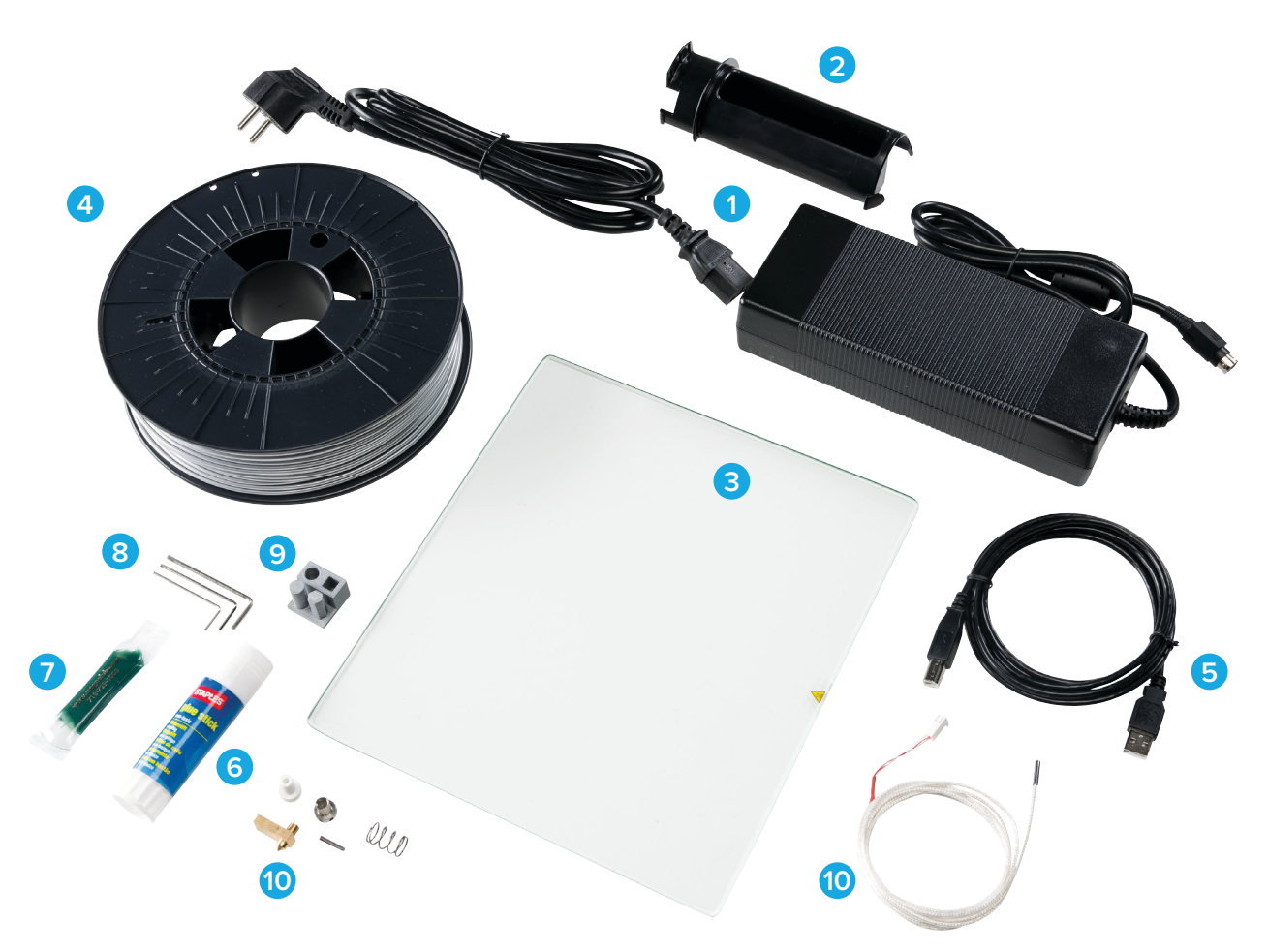

- 1. Alimentation et câble
- 2. Porte-bobine
- 3. Plaque de verre
- 4. Filament
- 5. Câble USB
- 6. Tube de colle
- 7. Graisse
- 8. Clés Allen (1,5 mm, 2 mm, 2,5 mm)
- 9. Impression d'essai en usine
- 10. Pièces de rechange

### **APERÇU DE L'ULTIMAKER 2 EXTENDED**

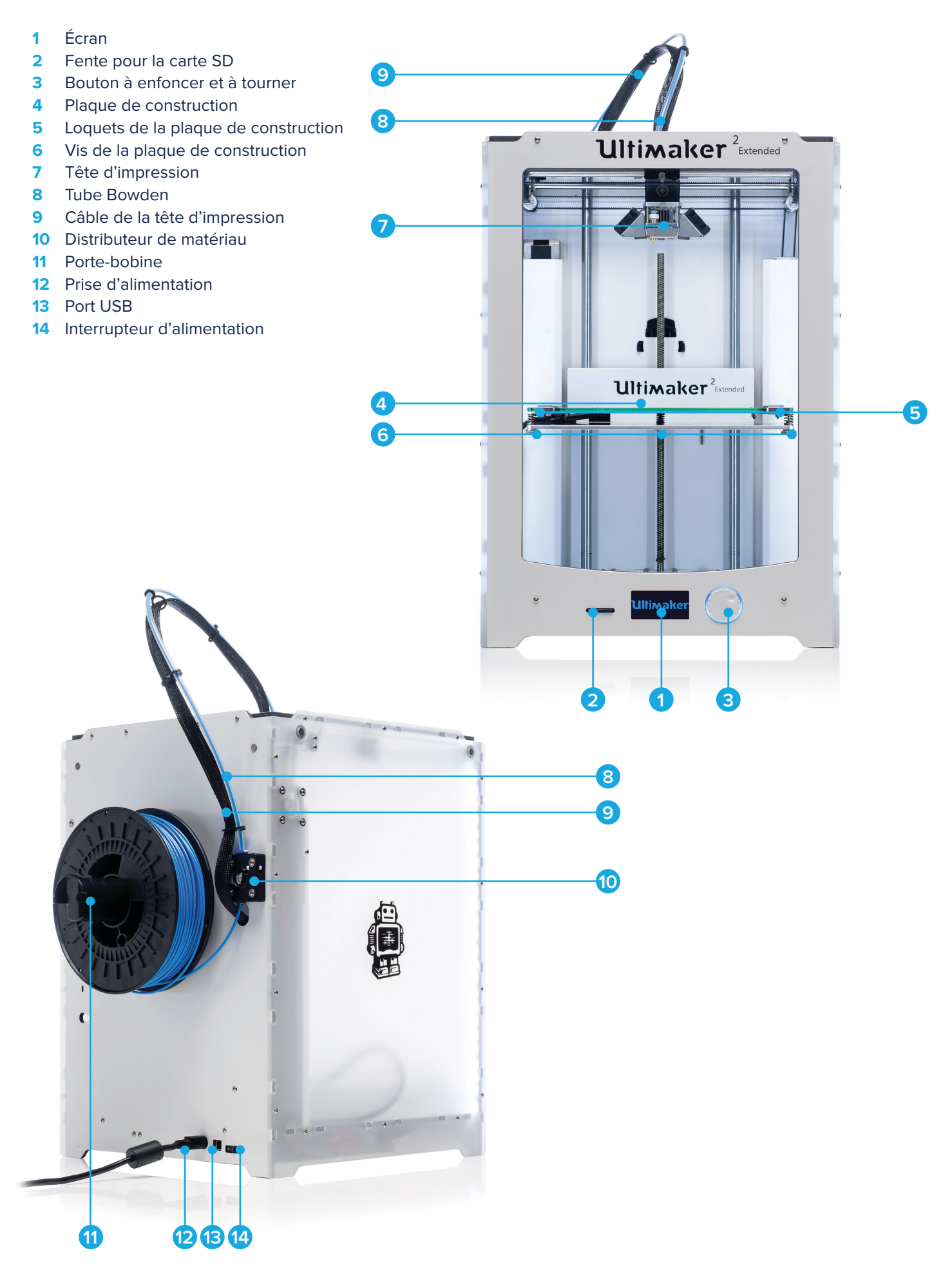

### **INSTALLATION DES ACCESSOIRES**

### **PORTE-BOBINE**

La première étape de l'installation de votre Ultimaker 2 Extended consiste à fixer le porte-bobine à l'arrière de l'imprimante 3D. À la fin, la bobine de filament sera placée sur le porte-bobine afin que le filament puisse être correctement guidé dans le distributeur de matériau. Veuillez installer le porte-bobine conformément à la description ci-dessous.

- 1. Saisissez le porte-bobine et insérez la partie supérieure dans l'orifice correspondant à l'arrière de l'Ultimaker 2 Extended.
- 2. Poussez le porte-bobine jusqu'à ce qu'il s'enclenche.

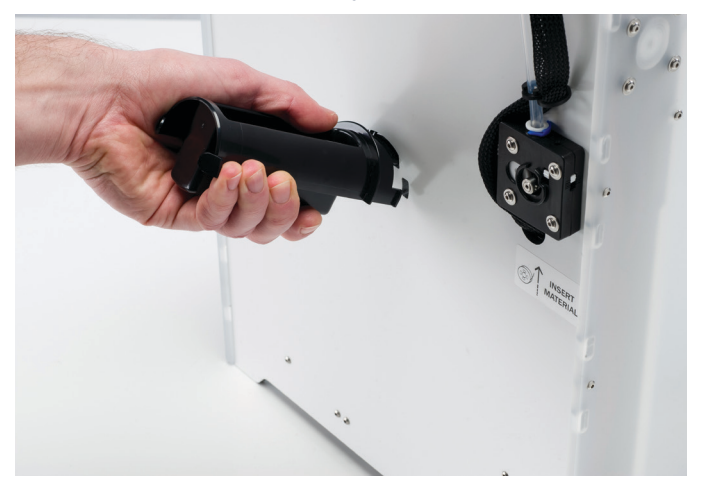

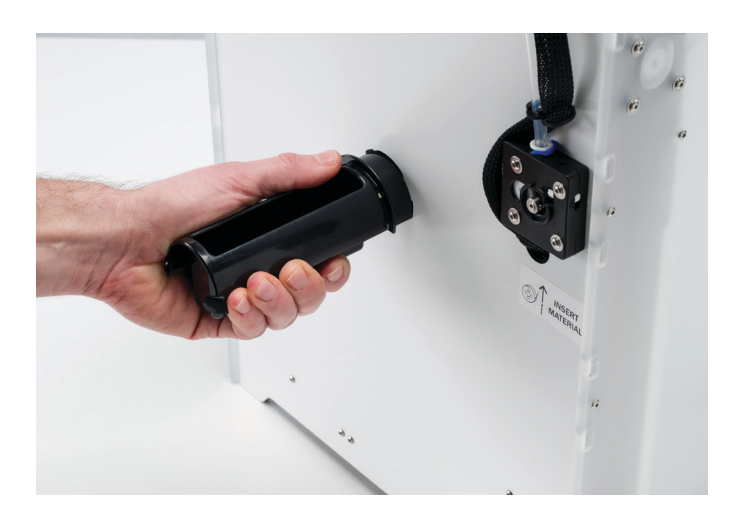

### **PLAQUE DE VERRE**

La plaque de verre est la surface d'impression pour les impressions de votre Ultimaker 2 Extended. Voici comment l'installer:

- 1. Au moyen d'une clé Allen, ouvrez les deux loquets de la plaque de construction qui se trouvent à l'avant de cette plaque.
- 2. Retirez le plastique de protection de la plaque de construction.
- 3. Glissez doucement la plaque de verre au-dessus de la plaque de construction, jusqu'à ce qu'elle soit bloquée par les loquets situés au bout de la plaque de construction.
- 4. Fermez les deux loquets de la plaque de construction à l'avant pour bloquer la plaque de verre.

![](_page_11_Picture_13.jpeg)

![](_page_11_Picture_14.jpeg)

 **ATTENTION**: les loquets de la plaque de construction peuvent être aiguisés. Nous vous conseillons donc d'utiliser une clé Allen pour les ouvrir.

### **ALIMENTATION**

Pour terminer l'installation, il faut brancher l'alimentation. Après cette étape, l'Ultimaker 2 Extended pourra être allumé.

- 1. Avant de brancher la machine, assurez-vous que l'interrupteur d'alimentation se trouve en position « arrêt ».
- 2. Branchez le câble d'alimentation au transformateur.
- 3. Branchez le câble d'alimentation à la prise murale et branchez le câble à l'autre bout du transformateur à la prise de l'Ultimaker 2 Extended. Le côté plat du câble doit pointer vers le haut.

![](_page_12_Picture_5.jpeg)

![](_page_13_Picture_0.jpeg)

## PRISE EN **MAIN**

**Lorsque vous allumerez votre Ultimaker 2 Extended pour la première fois, vous serez guidé par un assistant de première utilisation. Il vous aidera à préparer l'Ultimaker 2 Extended pour sa première utilisation. Veuillez suivre ces étapes avec attention pour garantir la bonne configuration de l'Ultimaker 2 Extended.**

### **ASSISTANT DE PREMIÈRE UTILISATION**

### **UTILISATION DE L'ÉCRAN**

L'écran à l'avant de l'Ultimaker 2 Extended affiche toutes les informations nécessaires pour configurer et utiliser votre machine. Vous pouvez naviguer dans le menu en tournant ou en poussant le bouton à droite de l'écran. En le tournant, vous pouvez sélectionner ou commander une action ; en le poussant, vous pouvez confirmer une action. Quand vous appuyez sur le bouton, un avertissement sonore confirme l'action. Quand le bouton clignote, cela signifie que l'Ultimaker 2 Extended attend l'action de l'utilisateur.

### **MISE À NIVEAU DU LIT**

Après l'écran de bienvenue, Ultimaker 2 Extended vous guide pour la réalisation de plusieurs étapes visant à étalonner la plaque de construction. Pour imprimer, il est primordial que la première couche soit bien comprimée sur la plaque de verre et qu'elle y adhère complètement. Si la distance entre la buse et la plaque de construction est trop grande, votre impression n'adhérera pas correctement à la plaque de verre. D'un autre côté, si la buse est trop proche de la plaque de construction, cela peut empêcher l'extrusion du filament par la buse.

Avant de pouvoir procéder à la mise à niveau du lit, Ultimaker 2 Extended doit d'abord « retourner à l'origine ». Cela signifie que la tête d'impression est déplacée vers le coin arrière gauche et que la plaque de construction est positionnée vers le bas, afin d'être au point d'origine. Vous pouvez ensuite suivre les étapes ci-dessous pour la mise à niveau de la plaque de construction.

- 1. La première étape consiste à mettre à niveau la plaque de construction de façon approximative en pivotant le bouton à l'avant de votre Ultimaker 2 Extended, jusqu'à ce qu'une distance d'environ 1 mm sépare la buse de la plaque de construction. À ce point, il n'est pas crucial que la mesure soit exacte; assurez-vous seulement que la buse est proche de la plaque de construction, mais ne la touche pas.
- 2. Puis, d'autres réglages doivent être effectués en tournant les vis de droite et de gauche de la plaque de construction. Si vous tournez les vis de la plaque de construction vers la gauche, la plaque se rapproche de la buse.
- 3. La dernière étape consiste à ajuster précisément la plaque de construction. Au moyen d'une feuille de papier de format A4, vous allez vérifier l'étalonnage des 3 points et régler davantage la machine en tournant les vis de la plaque de construction. Pour chaque point, placez la feuille de papier entre la buse et la plaque de construction et réglez les vis de la plaque jusqu'à ce que vous sentiez une légère friction en essayant de déplacer la feuille.

![](_page_14_Picture_9.jpeg)

 **REMARQUE:** si l'assistant de première utilisation n'apparaît pas, naviguez jusque ENTRETIEN > AVANCÉ et confirmez votre demande de Réinitialisation. Vous pouvez utiliser cette fonction à tout moment.

 **REMARQUE:** si vous déplacez votre machine, il convient de remettre à niveau la plaque de construction afin de garantir la bonne adhérence de vos impressions 3D à la plaque de construction. Vous pouvez accéder au menu de mise à niveau du lit à tout moment en naviguant jusque ENTRETIEN > PLAQUE DE CONSTRUCTION.

#### **CHARGEMENT DU FILAMENT**

Après avoir mis le lit à niveau, il est temps de préparer l'Ultimaker 2 Extended pour la première impression en chargeant le filament. Mais avant cela, placez la bobine de filament sur le porte-bobine en vous assurant que le filament sort de la bobine dans le sens inverse des aiguilles d'une montre, afin qu'il entre dans le distributeur de matériau par le bas.

Vous pouvez désormais commencer à charger le filament de la façon suivante:

- 1. Attendez une minute, le temps que la tête d'impression chauffe. Chauffer la tête d'impression permet de garantir que le filament fondra à sa sortie de la buse.
- 2. Prenez l'extrémité du filament, insérez-la par le bas du distributeur de matériau et poussez-la jusqu'à ce que le filament soit saisi par la molette striée. Cette action peut exiger une certaine force. Une fois que la molette striée a saisi le filament, ce dernier va avancer lentement dans le tube Bowden.
- 3. Attendez que le filament ait atteint le premier clip noir du tube Bowden, puis appuyez sur le bouton pour continuer. L'Ultimaker 2 Extended chargera alors automatiquement le filament dans le tube Bowden, jusqu'à la tête d'impression.

Vous n'avez plus qu'à attendre que le filament sorte de la buse. Vous entendrez peut-être un tic-tac au niveau du distributeur, mais ce son est normal. Au besoin, vous pouvez pousser manuellement le filament pour qu'il traverse la buse avec davantage de puissance.

![](_page_15_Picture_7.jpeg)

![](_page_15_Picture_8.jpeg)

 **ATTENTION:** veuillez ne pas toucher la buse / l'extrémité chaude pendant cette procédure, car elles seront brûlantes.

 **REMARQUE:** ne soyez pas surpris si le filament sortant initialement de la buse n'est pas de la couleur que vous attendez. Des résidus des essais d'impression en usine sont probablement encore présents dans la buse. Attendez jusqu'à ce que vous voyiez la couleur du filament que vous avez chargé sortir de la buse.

## **LANCER UNE IMPRESSION**

Maintenant que la plaque de construction a été mise à niveau et que le filament a été chargé, vous êtes prêt à commencer votre première impression.

La carte SD fournie avec votre Ultimaker 2 Extended (elle se trouve dans la fente prévue à cet effet à l'avant de la machine) contient déjà plusieurs fichiers d'impression que vous pouvez utiliser directement. Lorsque vous suivrez l'assistant de première utilisation, vous serez automatiquement guidé vers ces fichiers. Vous pouvez simplement sélectionner l'un de ces fichiers et appuyer sur le bouton pour commencer à imprimer.

Après avoir choisi un fichier d'impression, l'Ultimaker 2 Extended se prépare en plaçant la tête d'impression et la plaque de construction à leur emplacement d'origine et en chauffant la plaque de construction et la buse. Veuillez noter que cela peut prendre jusqu'à 5 minutes.

Pendant l'impression, l'écran affiche l'évolution de l'impression et le temps restant. Une fois l'impression terminée, l'écran indique que l'Ultimaker 2 Extended refroidit. La barre de progression indique également lorsque vous pouvez retirer l'impression de la plaque de construction en toute sécurité.

 **REMARQUE :** pour que le plateau adhère bien, nous vous conseillons d'appliquer une fine couche de colle sur la plaque de verre. Ainsi, vous pouvez utiliser le tube de colle fourni avec l'Ultimaker 2 Extended. Il vous suffit d'appliquer la colle à l'endroit où le modèle sera imprimé.

![](_page_16_Picture_6.jpeg)

 **ATTENTION :** veuillez ne pas toucher la tête d'impression ou la buse lorsqu'elles chauffent, impriment ou refroidissent. Les températures peuvent atteindre jusqu'à 260 °C.

![](_page_17_Picture_0.jpeg)

# **OPTIONS D'IMPRESSION** AVANCÉES

**Outre la possibilité d'imprimer directement l'un des fichiers de la carte SD avec les paramètres par défaut, l'Ultimaker 2 Extended offre de multiples options. Vous pouvez utiliser notre progiciel open source Cura pour préparer vos propres fichiers d'impression 3D et l'Ultimaker 2 Extended vous offre même la possibilité de personnaliser les paramètres pendant le processus d'impression. Cela vous permet de garder une maîtrise totale du processus d'impression et d'obtenir les meilleurs résultats d'impression.**

## **CURA**

Pour l'Ultimaker 2 Extended, nous recommandons l'utilisation de notre logiciel Cura pour préparer vos fichiers d'impression 3D. Cura vous aide à convertir des modèles 3D en fichiers d'impression 3D en l'espace de quelques secondes et vous présente un aperçu de l'impression, afin de garantir que l'objet à imprimer reflète exactement ce que vous souhaitez.

Cura peut être téléchargé sur notre site web: **ultimaker.com/software**

Après le téléchargement, ouvrez l'installateur et exécutez l'assistant d'installation pour terminer l'installation. Lorsque vous ouvrez Cura pour la première fois, vous devez sélectionner l'imprimante 3D que vous avez : sélectionnez l'Ultimaker 2 Extended. Aucune autre configuration n'est requise et vous pouvez commencer directement à utiliser Cura.

Lorsque vous utilisez Cura pour la première fois, vous voyez le modèle du robot de l'Ultimaker positionné sur le plateau. Vous pouvez commencer à convertir ce modèle en un fichier d'impression, mais si vous souhaitez utiliser un autre modèle, il vous suffit de retirer le modèle du robot de l'Ultimaker en allant dans « Préférences > Effacer les éléments du plateau », ou de faire un clic droit sur le modèle et de sélectionner « Supprimer l'objet ».

La procédure de base de conversion d'un modèle 3D en un fichier d'impression dans Cura est décrite ci-dessous.

- 1. Chargez un modèle 3D (fichier STL, OBJ, DAE ou AMF) dans Cura au moyen du bouton « Charger ».
- 2. Sélectionnez l'un des profils d'« impression rapide » pour utiliser un profil par défaut pour votre impression, ou passez aux « Paramètres avancés » en allant dans « Expert » > « Basculer vers les paramètres avancés » si vous souhaitez personnaliser les paramètres.
- 3. Après avoir choisi les paramètres et une fois que Cura a converti le fichier, vous pouvez enregistrer le fichier d'impression (fichier GCODE) sur votre ordinateur ou directement sur la carte SD si celle-ci est insérée, au moyen du bouton « Enregistrer le chemin d'accès à l'outil ».
- 4. Enfin, il vous suffit d'éjecter la carte SD de votre ordinateur (veillez à la retirer en toute sécurité) et de la placer dans votre Ultimaker 2 Extended pour lancer l'impression.

![](_page_18_Picture_10.jpeg)

## **ÉCRAN ET MANETTE**

Quand vous allumez votre Ultimaker 2 Extended, le logo Ultimaker apparaît toujours en premier à l'écran. Vous êtes ensuite dirigé vers le menu principal. Le menu principal offre trois options, comme l'image ci-dessous l'indique.

![](_page_19_Picture_2.jpeg)

### **IMPRESSION**

Le menu IMPRESSION vous permet simplement de sélectionner l'un des fichiers d'impression sur la carte SD. La machine commence automatiquement à imprimer après cela.

### **MATÉRIAU**

Dans le menu MATÉRIAU, vous pouvez changer le filament sur votre Ultimaker 2 Extended ou changer les paramètres des profils du matériau. En sélectionnant CHANGER, l'Ultimaker 2 Extended chauffe automatiquement la buse et décharge le filament actuel. Vous pouvez ensuite insérer un nouveau matériau. Dans le menu PARAMÈTRES, vous pouvez sélectionner des profils de matériau et changer leurs paramètres dans le menu PERSONNALISER.

### **ENTRETIEN**

Le menu ENTRETIEN vous propose différentes options. En sélectionnant PLAQUE DE CONSTRUCTION, vous êtes guidé tout au long des étapes de mise à niveau du lit. Particulièrement après le transport de la machine, il est recommandé d'utiliser cette option pour étalonner la plaque de construction. Dans le menu AVANCÉ, plusieurs options peuvent être sélectionnées pour réaliser manuellement certaines actions ou modifier les paramètres de la machine. Cidessous se trouve une brève présentation de ces options.

![](_page_20_Picture_154.jpeg)

### **AJUSTEMENT**

Si vous souhaitez modifier les paramètres pendant l'impression, vous pouvez utiliser les menus RÉGLER et PAUSE. Le menu RÉGLER affiche simplement les mêmes paramètres que le menu AVANCÉ, mais contrairement à ce dernier, il vous permet de modifier les paramètres en cours d'impression, ce qui offre davantage de contrôle durant le processus d'impression. En outre, vous pouvez sélectionner PAUSE, ce qui permet de changer le filament au milieu d'une impression et de reprendre ensuite.

![](_page_21_Picture_0.jpeg)

# ENTRETIEN ET **ASSISTANCE**

**Pour assurer le bon fonctionnement de l'Ultimaker 2 Extended, il est important de l'entretenir correctement. Ce chapitre décrit les conseils d'entretien les plus importants. Nous vous conseillons de les lire attentivement afin d'obtenir les meilleurs résultats possibles avec votre Ultimaker 2 Extended.**

### **ENTRETIEN**

### **MICROLOGICIEL**

De temps en temps, Cura lance une nouvelle version et un nouveau micrologiciel. Afin de rester à jour, nous vous recommandons de télécharger la dernière version de Cura dès qu'elle est disponible et de mettre à jour votre Ultimaker avec le dernier micrologiciel. La dernière version de Cura (y compris la dernière version de son micrologiciel) est toujours accessible ici:

### **ultimaker.com/software**

Afin d'installer le dernier micrologiciel sur votre Ultimaker 2 Extended, veuillez suivre les étapes suivantes:

- 1. Branchez l'Ultimaker 2 Extended à votre ordinateur au moyen d'un câble USB.
- 2. Connectez le câble d'alimentation et allumez l'Ultimaker 2 Extended.
- 3. Lancez Cura et allez dans « Machine » > « Installer le micrologiciel par défaut » (en vous assurant que l'Ultimaker 2 Extended est sélectionné dans le menu « Machine »). Cura télécharge alors automatiquement le dernier micrologiciel vers votre Ultimaker 2 Extended.

### **NETTOYAGE DE LA PLAQUE DE VERRE**

Après un certain nombre d'impressions, il se peut qu'un dépôt excédentaire de colle se soit accumulé sur la plaque de verre. Cela peut provoquer une surface d'impression inégale, par conséquent il est recommandé de nettoyer la plaque de verre de temps en temps. Pour ce faire, assurez-vous toujours que l'Ultimaker 2 Extended est éteint et que la plaque de construction a refroidi.

- 1. Avant de retirer la plaque de verre, déplacez manuellement la plaque de construction vers le bas de l'Ultimaker 2 Extended. De cette façon, vous évitez d'endommager la tête d'impression ou la vis-mère trapézoïdale de Z.
- 2. Ouvrez les loquets de la plaque de construction à l'avant au moyen d'un tournevis.
- 3. Glissez la plaque de verre vers vous jusqu'à ce que vous puissiez la sortir de l'Ultimaker 2 Extended.
- 4. Pour la nettoyer, utilisez de l'eau chaude et ôtez tout dépôt de colle. Au besoin, vous pouvez également utiliser du savon pour la nettoyer.
- 5. Pour remettre la plaque de verre en place, il suffit de la glisser sur la plaque de construction jusqu'à ce qu'elle s'enclenche dans les loquets à l'arrière de la plaque de construction. Fermez les loquets à l'avant à la main pour bloquer la plaque.

![](_page_22_Picture_15.jpeg)

![](_page_22_Picture_16.jpeg)

 **ATTENTION:** la plaque de verre est placée sur une zone de chauffage électrique. Vous devez donc vous assurer qu'elle est entièrement sèche avant de la replacer.

 **REMARQUE:** pour garantir la réussite de la prochaine impression, nous vous conseillons de remettre à niveau la plaque de construction après avoir replacé la plaque de verre.

#### **LE DISTRIBUTEUR**

Pour garantir une bonne extrusion, il est important d'utiliser correctement le distributeur et de le garder propre. À cette fin, quelques conseils sont fournis ci-dessous:

Pour guider proprement le filament dans le distributeur et jusque dans le tube Bowden et la tête d'impression, il est important de définir correctement la tension du distributeur. Si la tension est trop élevée, la molette striée du distributeur va accrocher le filament, ce qui va provoquer son aplatissement ou pire, le bloquer complètement. On parle alors de problème d'écrasement.

Pour empêcher l'écrasement du filament, il est donc important de relâcher au maximum la tension du distributeur, ce qui signifie que la gaine blanche doit être entièrement au-dessus. Vous pouvez y parvenir en insérant l'une des clés Allen dans l'orifice sur le dessus du distributeur et en tournant dans le sens des aiguilles d'une montre.

Après de nombreuses impressions, la molette striée du distributeur de matériau peut accumuler de petites particules de plastique. Vous pouvez la nettoyer en soufflant de l'air dessus ou en utilisant une simple brosse. Nous vous conseillons également de nettoyer le distributeur quand vous constatez un écrasement du filament.

#### **LUBRIFICATION DES AXES**

Pour que votre Ultimaker 2 Extended continue de fonctionner sans problèmes, nous vous recommandons d'en lubrifier les axes de temps en temps.

Lorsque vous remarquez de petites stries sur les surfaces de vos objets imprimés en 3D ou si vous sentez que les axes X et Y sont secs, il convient de placer une goutte d'huile pour machine à coudre sur les axes X et Y. Cela aidera votre Ultimaker 2 Extended à fonctionner correctement. L'huile pour machine à coudre n'est pas fournie avec l'Ultimaker 2 Extended, mais nous en recommandons fortement l'utilisation pour la lubrification des axes X et Y.

Tous les six mois, la vis-mère trapézoïdale de Z doit être lubrifiée au moyen de Magnalube. Il s'agit de la graisse verte fournie avec votre Ultimaker 2 Extended. Veuillez placer environ 10 gouttes de graisse sur la totalité de la tige filetée. Lors de votre prochaine impression, l'Ultimaker 2 Extended lubrifiera l'axe en montant et en descendant.

 **REMARQUE:** le Magnalube doit être appliqué uniquement sur la vis-mère trapézoïdale de Z; veillez à ne pas en mettre sur les autres axes.

![](_page_23_Picture_10.jpeg)

![](_page_23_Picture_11.jpeg)

### **MÉTHODE ATOMIQUE**

Après avoir utilisé votre Ultimaker 2 Extended pendant une longue période, il se peut que vous remarquiez des signes de « sous-extrusion ». Cela signifie que votre Ultimaker 2 Extended ne peut pas extruder suffisamment de plastique. C'est généralement le cas si certaines couches d'une impression sont très fines, voire manquantes. Dans la plupart des cas, la raison est la présence de saletés ou de matériau carbonisé dans la buse ou toute autre extrémité chaude dans laquelle une obstruction (partielle) s'est créée. Si vous constatez une sous-extrusion, nous vous conseillons d'utiliser la méthode atomique pour nettoyer la buse et les autres extrémités chaudes. La procédure très simple, mais très efficace, de cette méthode est décrite ci-dessous.

 **REMARQUE:** nous vous conseillons également d'utiliser la méthode atomique quand vous changez de matériau et en choisissez un qui requiert une température d'impression inférieure par rapport au matériau précédent, afin de garantir que tous les résidus du précédent filament sont retirés.

- 1. Retrait du filament de l'Ultimaker 2 Extended
- Allez dans MATÉRIAU > MODIFIER afin de retirer le filament et au lieu d'en insérer un nouveau, sélectionnez ANNULER
- Déplacez manuellement la tête d'impression vers le centre de l'Ultimaker 2 Extended pour y accéder plus facilement lors des étapes suivantes
- 2. Retrait du tube Bowden de la tête d'impression
- Ouvrez le clip en plastique noir qui entoure le tube Bowden et le câble de la tête d'impression
- Retirez la bague (bleue ou rouge)
- Enfoncez la gaine du tube et sortez le tube Bowden de la tête d'impression

![](_page_24_Picture_10.jpeg)

![](_page_24_Picture_11.jpeg)

- 3. Chauffage et préparation
- Coupez environ 20 cm de filament avec une découpe droite et essayez de redresser le filament au maximum
- Sur l'Ultimaker 2 Extended, allez dans ENTRETIEN > AVANCÉ > Chauffer la buse et définissez la température sur 260 degrés
- Une fois la température atteinte, insérez manuellement le morceau redressé de filament jusqu'à la buse
- Poussez-le doucement jusqu'à ce que le nouveau filament sorte par la buse, ou jusqu'à ce que le filament ne puisse plus être poussé davantage

![](_page_24_Picture_17.jpeg)

![](_page_24_Picture_18.jpeg)

### 4. Retirez le nouveau filament

- Abaissez la température à 90 degrés (pour le PLA)
- Une fois la température atteinte, retirez le filament d'un coup ferme et rapide
- Vérifiez la couleur et la forme de l'extrémité du filament. L'objectif est d'avoir une extrémité propre et en forme de cône
- Répétez les étapes 3 et 4 jusqu'à ce que le filament sorte sans résidus et en forme de cône

![](_page_25_Picture_5.jpeg)

![](_page_25_Picture_6.jpeg)

### 5. Remontage

- Insérez le tube Bowden dans la gaine jusqu'au bout dans le raccord en PTFE
- Placez la bague autour de la gaine afin de verrouiller le tube Bowden

![](_page_25_Picture_10.jpeg)

![](_page_25_Picture_11.jpeg)

## **DÉPANNAGE**

Différents problèmes spécifiques à l'imprimante peuvent se présenter à vous lors de l'utilisation de votre Ultimaker 2 Extended. Si vous rencontrez l'un de ces problèmes, vous pouvez facilement le résoudre vous-même. Une brève présentation des principaux problèmes rencontrés est fournie ci-dessous. Et la page suivante présente un aperçu des erreurs possibles sur l'Ultimaker 2 Extended. Pour obtenir de plus amples instructions, consultez notre site web: **ultimaker.com/support**

### **PROBLÈMES D'EXTRUSION**

Les problèmes d'extrusion peuvent survenir de différentes façons et peuvent avoir diverses causes. Il se peut simplement que la buse soit complètement bloquée, empêchant la sortie de tout matériau. Mais il est également possible que l'Ultimaker 2 Extended n'extrude pas suffisamment de plastique, créant des couches très fines ou sautant une couche entière dans une impression. On parle alors de « sous-extrusion ».

Dans la plupart des cas, les problèmes d'extrusion sont causés par la présence de saletés ou de matériau carbonisé dans la buse ou toute autre extrémité chaude dans laquelle une obstruction (partielle) s'est créée. Pour résoudre ce problème, plusieurs mesures peuvent être prises:

- Vérifiez que le filament ne s'est pas écrasé dans le distributeur. Si c'est le cas, commencez par le retirer de la machine.
- Assurez-vous que la tension exercée sur le distributeur est aussi faible que possible (bague d'insertion blanche sur le dessus).
- Essayez d'extruder manuellement du matériau en utilisant l'option « Déplacer le matériau » dans le menu Avancé. Vous pouvez forcer l'extrusion en poussant manuellement le matériau dans le distributeur en même temps.
- Utilisez la méthode atomique pour retirer toute saleté ou matériau carbonisé dans l'extrémité chaude.

Si vous utilisez l'Ultimaker 2 Extended depuis un certain temps, il est également possible que le raccord en PTFE se soit déformé, générant une friction sur le filament. Ce produit consommable a tendance à s'abîmer avec le temps en raison de la chaleur et de la pression provoquées par l'extrémité chaude. Si aucune des options décrites ci-dessus ne donne de résultat, nous vous conseillons d'examiner le raccord en PTFE. Un raccord en PTFE est déformé si un (léger) bord est présent à l'intérieur, dans le bas. Vous trouverez des instructions à ce sujet sur notre site web.

### **CONNEXION À CURA DÉFAILLANTE**

Si Cura ne reconnaît pas votre Ultimaker 2 Extended lorsque vous souhaitez télécharger le micrologiciel, cela signifie qu'il y a un problème de connexion causé par une défaillance du logiciel ou du matériel. Les vérifications suivantes sont recommandées dans ce cas:

- Assurez-vous que tout est branché correctement (alimentation et câble USB) et que l'Ultimaker 2 Extended est allumé quand vous téléchargez le micrologiciel. Si possible, vous pouvez également essayer un autre câble USB.
- Vérifiez que la dernière version de Cura est installée sur votre ordinateur.
- Essayez de vous connecter avec un autre ordinateur, de préférence avec un autre système d'exploitation.

### **L'IMPRESSION N'ADHÈRE PAS À LA PLAQUE DE CONSTRUCTION**

Si vous rencontrez des difficultés relatives à l'adhérence des impressions à la plaque de construction, il peut y avoir plusieurs raisons. Cela peut signifier que la première couche n'adhère pas correctement ou que les impressions bougent à cause du gauchissement du plastique. Le gauchissement est provoqué par les propriétés du plastique. Le plastique a tendance à se rétracter lorsqu'il refroidit rapidement (certains plastiques plus que d'autres), ce qui peut générer le recourbement de votre impression (aux coins). Vous remarquerez particulièrement cette réaction en imprimant de l'ABS, car ce matériau a tendance à se rétracter beaucoup.

Pour réduire la quantité de gauchissement et avoir une bonne première couche, vous pouvez suivre les étapes suivantes:

- Vérifiez que le lit chauffant est défini sur la bonne température (60 °C pour le PLA et 90 °C pour l'ABS).
- Pour avoir une bonne première couche, assurez-vous que la plaque de construction est correctement mise à niveau.
- Pour une bonne adhérence, il faut que la plaque de verre soit entièrement propre (sans traces d'huile par exemple) ou qu'une fine couche de colle y soit appliquée.
- Cura offre une option très utile appelée « brim », qui permet d'empêcher le gauchissement. En sélectionnant un brim, vous placez une zone plane à couche unique autour de votre objet, créant ainsi une plus grande surface d'adhérence.

### **MESSAGES D'ERREUR**

![](_page_27_Picture_98.jpeg)

### **ASSISTANCE**

Si vous rencontrez des difficultés avec votre Ultimaker 2 Extended ou si vous avez besoin de conseils sur son utilisation, veuillez consulter notre site web: **ultimaker.com/support**

Le site web contient une pléthore d'informations (pour le dépannage) et c'est une formidable ressource lorsque vous essayez de résoudre rapidement un problème par vous-même ou que vous souhaitez vous familiariser davantage avec l'impression en 3D. Nous avons également une communauté web très active, comptant des utilisateurs expérimentés prêts à partager leurs conseils et solutions et pouvant également vous aider à tirer le meilleur de votre Ultimaker 2 Extended.

Si vous avez besoin d'assistance personnelle pour résoudre un problème avec votre Ultimaker 2 Extended, vous pouvez également contacter l'une de nos équipes locales d'assistance. Veuillez consulter notre site web pour obtenir leurs coordonnées.

![](_page_29_Picture_0.jpeg)

www.ultimaker.com